## Talkline 在线网络会议软件使用流程

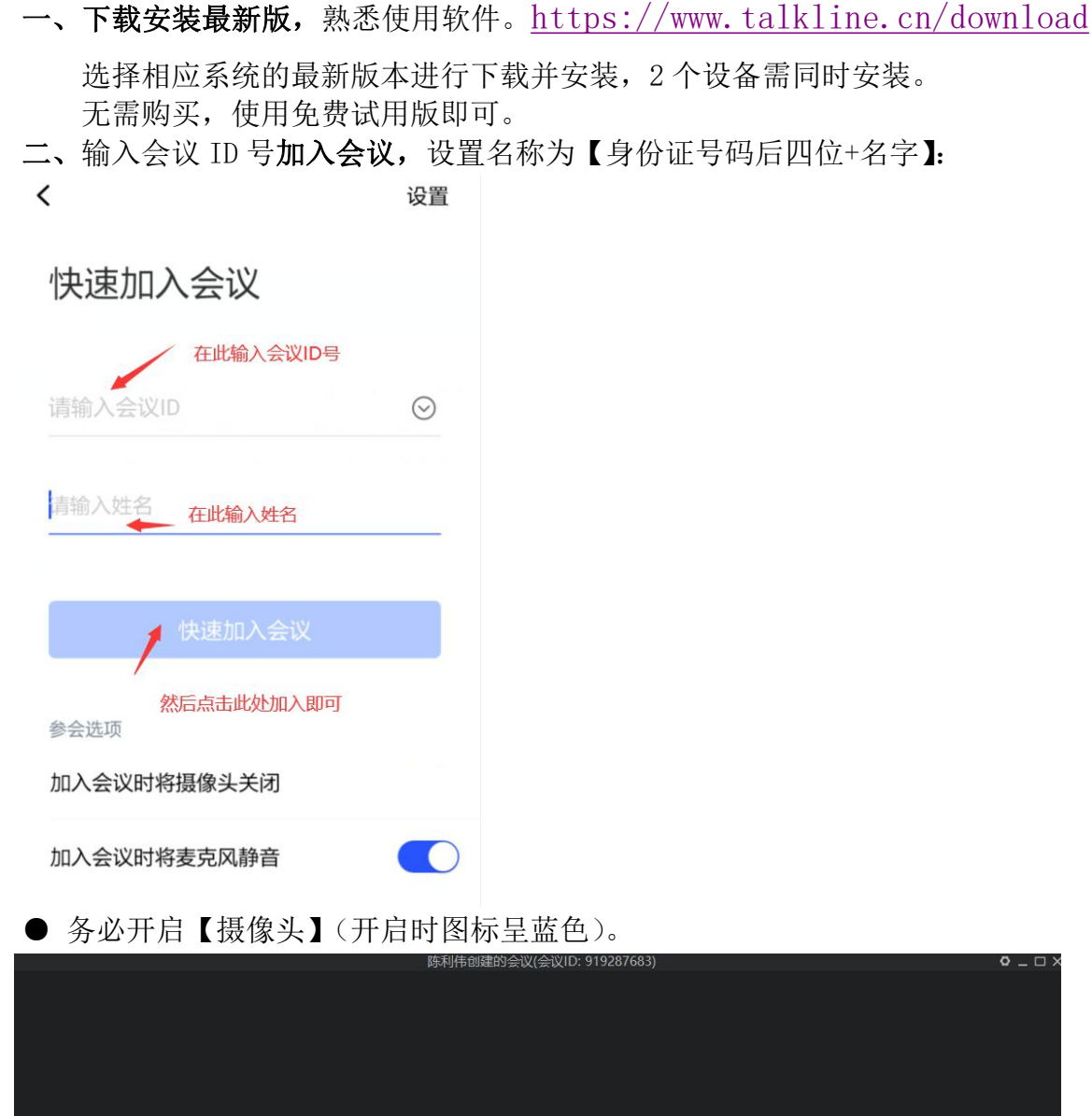

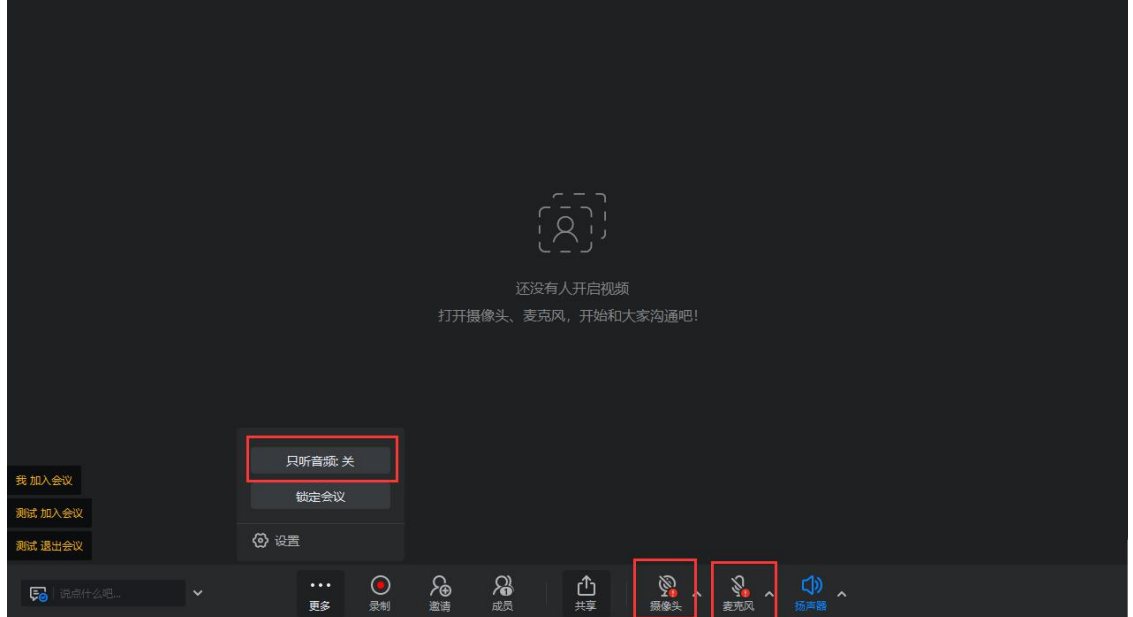

镜头二

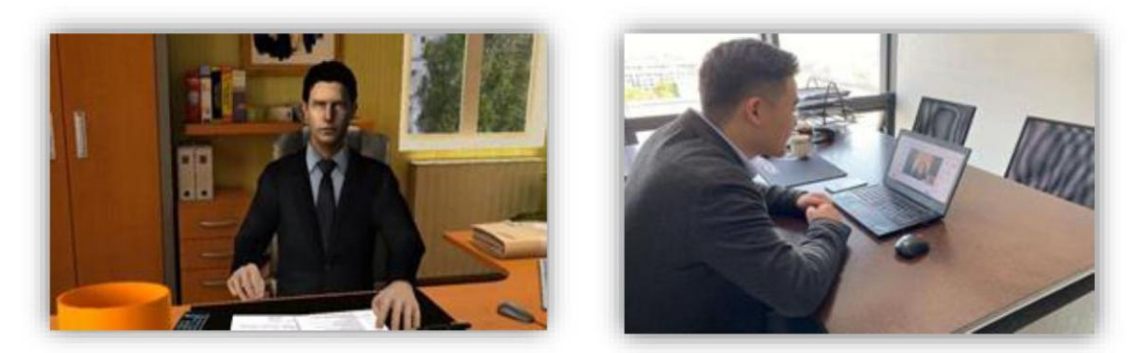

● 当作为"2号机位"时,开启【摄像头】,关闭【麦克风】和【扬声器】, 摄像头从 考生后方成 45°拍摄,要保证考生本人和考试屏幕能清晰地被复试专家组看到。见附图:

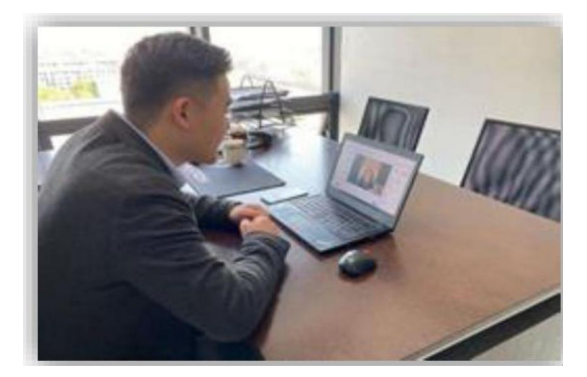

**2** 号机位镜头

面试环节,考生听从考官指令;通过 2 号机位"备用系统"观看随机抽取复试试题。

三、当主复试系统出现问题时,启用备用复试系统时。

1.根据会议 ID 号,1、2 号机位同时登录【Talkline】。1 号机位全程开启【摄像头】【麦 克风】和【扬声器】;2号机位全程开启【摄像头】,关闭【麦克风】和【扬声器】,避免回 音。

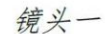

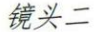

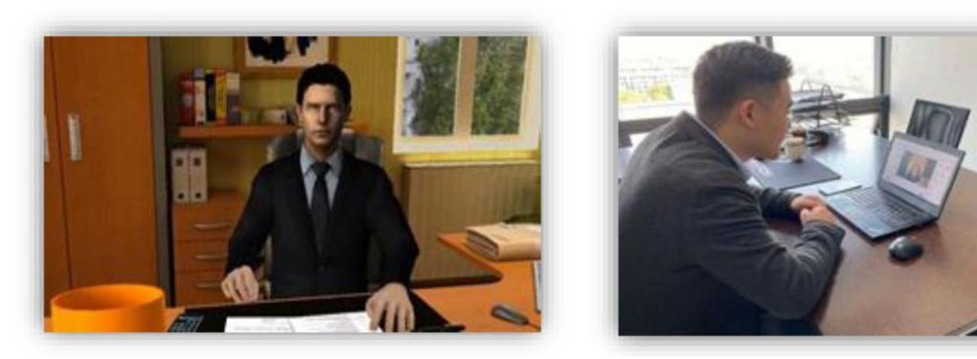

2.面试环节,考生听从考官指令;通过 2 号机位观看随机抽取复试试题;考官根据所抽复 试试题内容进行提问,考生回答;期间考生根据考官指令,通过共享屏幕用 PPT 汇报本人前期 科研基础和读博阶段科研设想。

● 使用共享屏幕汇报 PPT: 先提前在桌面上打开 PPT 文档, 汇报 PPT 时, 主持人会给相应权限, 点击【共享】,后选择【屏幕】,然后选择需要共享的【PPT 屏幕】,然后点击【开始屏幕共享】。之后按 照正常讲解 PPT 流程操作即可。

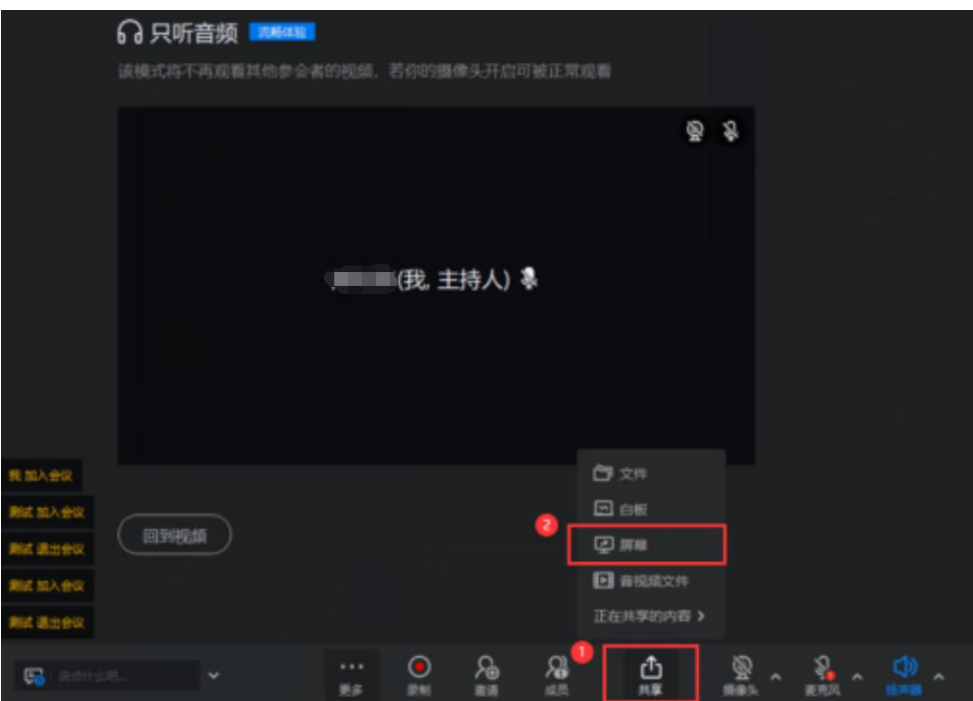

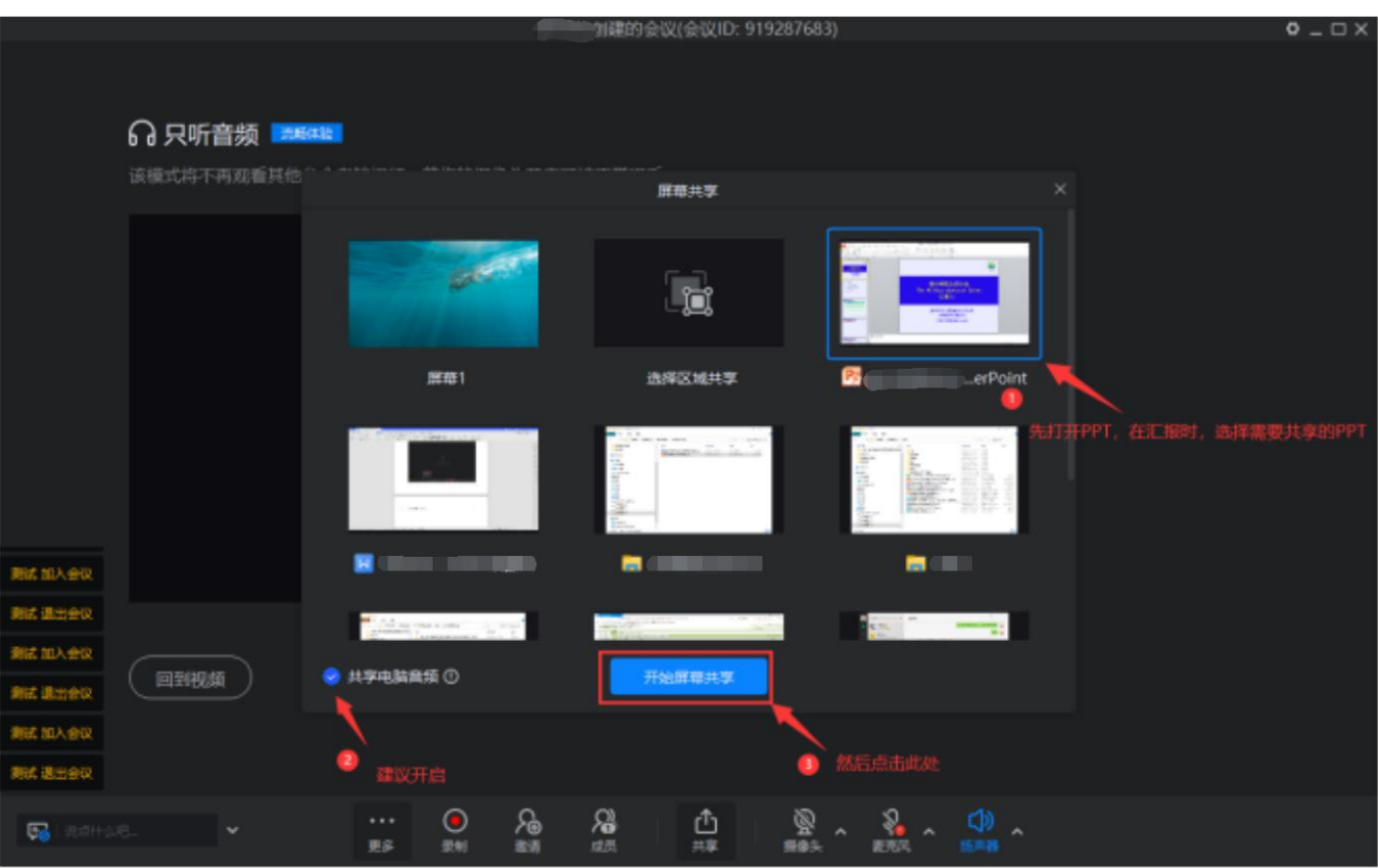

● 汇报结束后, 点击【结束屏幕共享】

## 3.面试结束,考生 2 台设备同时退出会议,不能再次进入。

四、其他要求:参见《附件 1 重庆医科大学 2021年博士生网络考核规范》